# decimal®

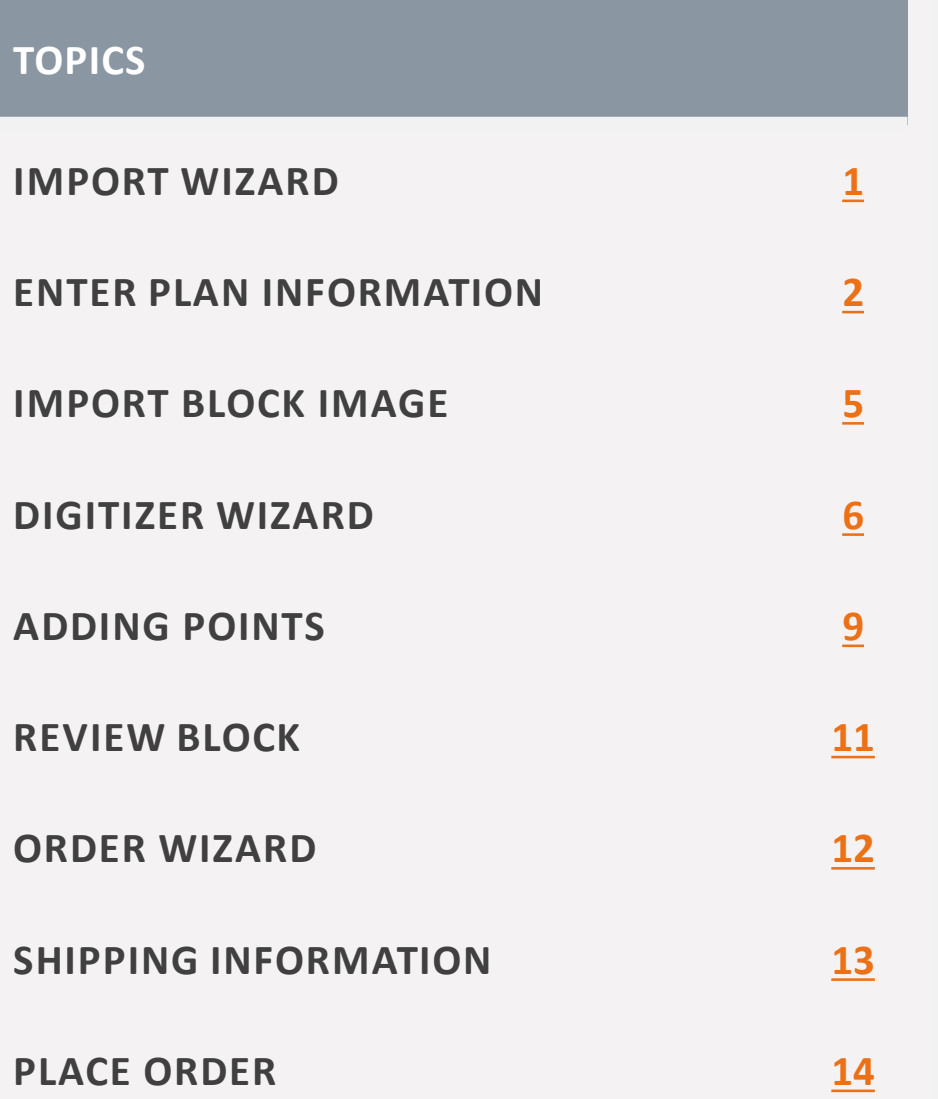

### **CLINICAL BLOCK WALKTHROUGH GUIDE**

 $\Rightarrow$ 

### **Import Wizard WALKTHROUGH GUIDE**

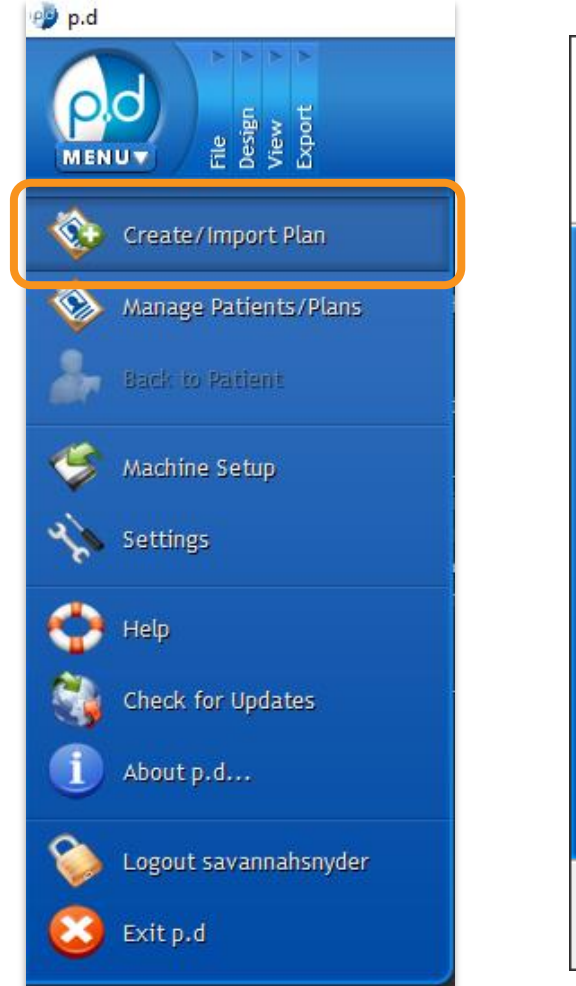

### Import Wizard × ? **Introduction** This wizard will guide you through the process of importing new patients and plans into p.d. Please select the type of data you would like to import.  $\bigcirc$  Import plan from DICOM file(s)  $\bigcirc$  Import plan from ODM file(s) ◉ Create plan from clinical block image(s)  $\bigcirc$  Restore archived patient(s)  $<$  Back  $Next >$ Cancel Help

# **CLINICAL BLOCK**

From the home screen, navigate to the top left of the program and click on the **p.d menu** button.

From this drop -down list of options, click the **Create/Import Plan**  button to open the **Import Wizard** .

Select the *Create plan from clinical block image(s)* option, then select **Next** .

## **Enter Plan Information WALKTHROUGH GUIDE**

# **CLINICAL BLOCK**

#### Import Wizard

#### **Create Clinical Setup Patient**

Enter the required patient and plan information, then add and enter beam information for each scanned block image. It is required that all information be entered for each block.

7

 $\times$ 

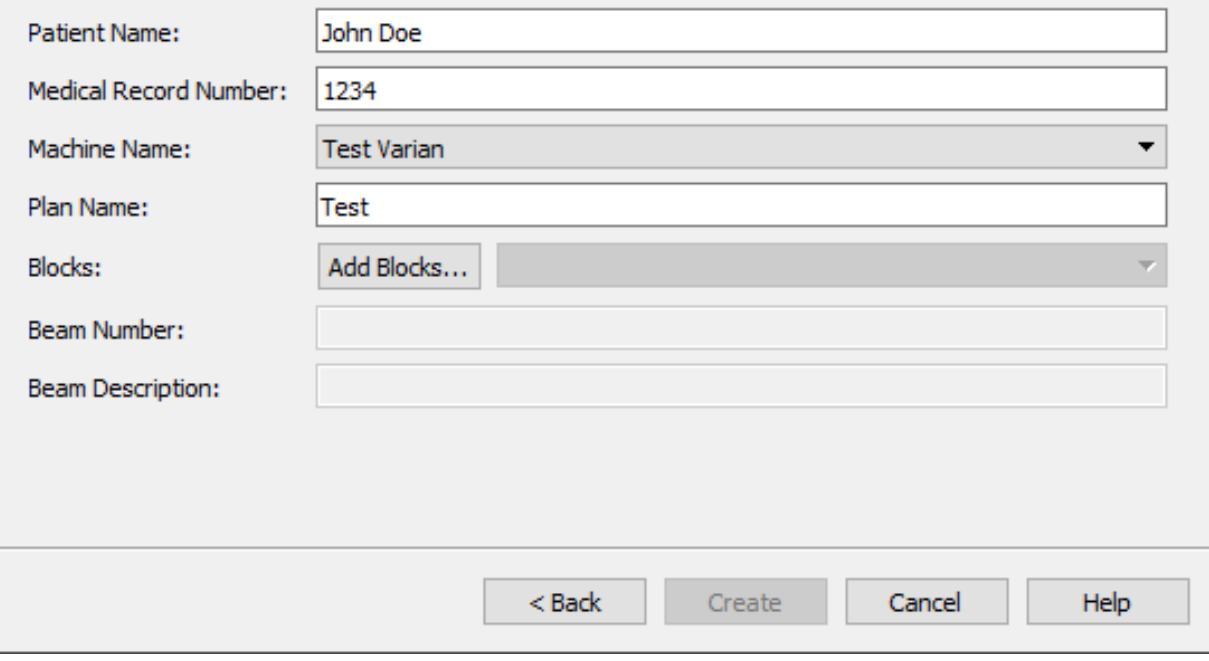

On this screen, start by entering the following:

- Enter the **Patient Name**
- Fill out the **Medical Record Number**
- Select your treatment **Machine Name** from the drop-down
- Enter the **Plan Name**

*Note: decimal does not need any identifiable information to digitize and manufacture the device, so anonymization occurs upon order*

## **Enter Plan Information WALKTHROUGH GUIDE**

# **CLINICAL BLOCK**

#### Import Wizard

#### **Create Clinical Setup Patient**

Enter the required patient and plan information, then add and enter beam information for each scanned block image. It is required that all information be entered for each block.

 $\overline{\mathbf{z}}$ 

 $\times$ 

<u>O.C</u>

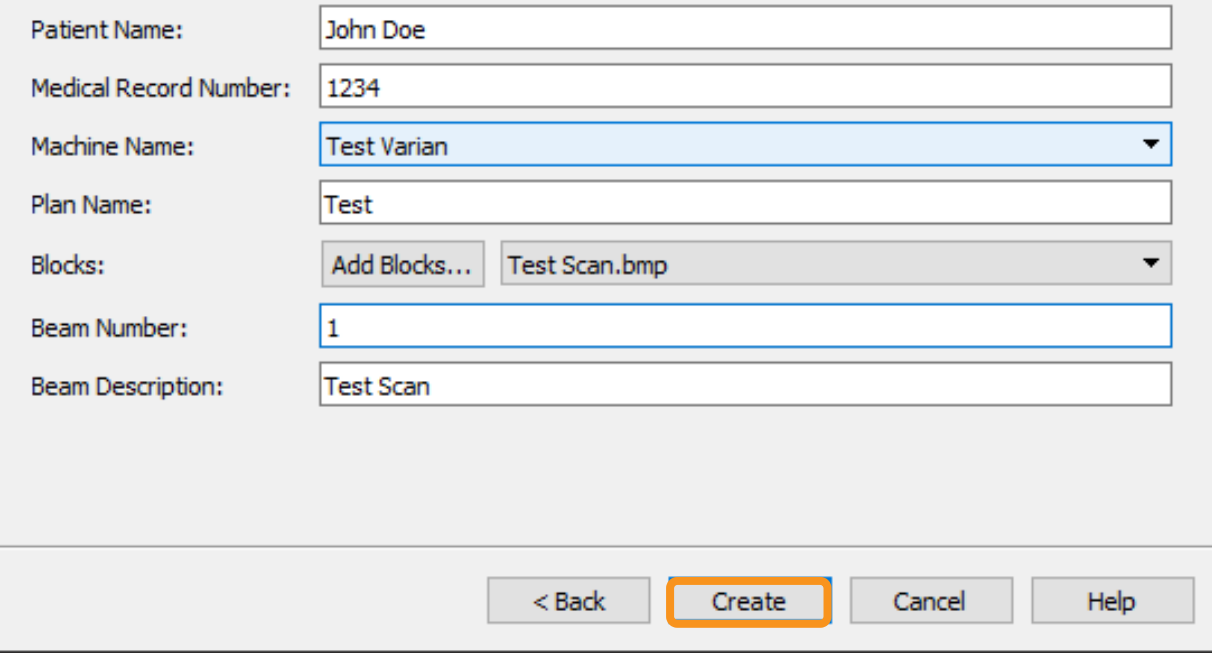

Now that the patient's info has been entered, you will need to add the image(s) of the block(s) you are trying to create.

- Click the **Add Blocks** button and browse to your scanned block images. Make sure these images are saved as *.bmp* files
- Enter a **Beam Number**
- Click **Create**

*Note: If multiple images need to be digitized, repeat the Add Blocks steps for the remaining images. Make sure each image has its own beam number before hitting Create.*

## **Import Block Image WALKTHROUGH GUIDE**

#### Make sure *Open patient when wizard is finished* is checked and then click the **Finish** button

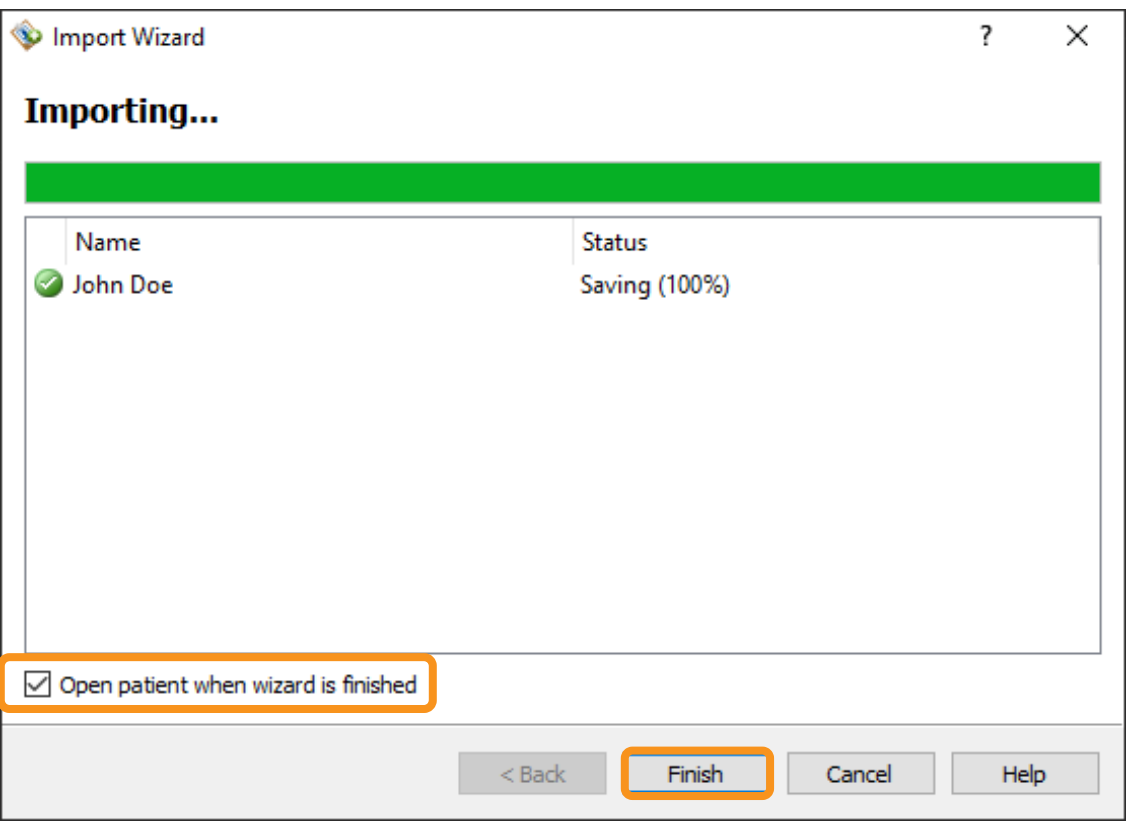

Once the plan has been imported, select the **Digitizer Wizard** from the blue menu bar

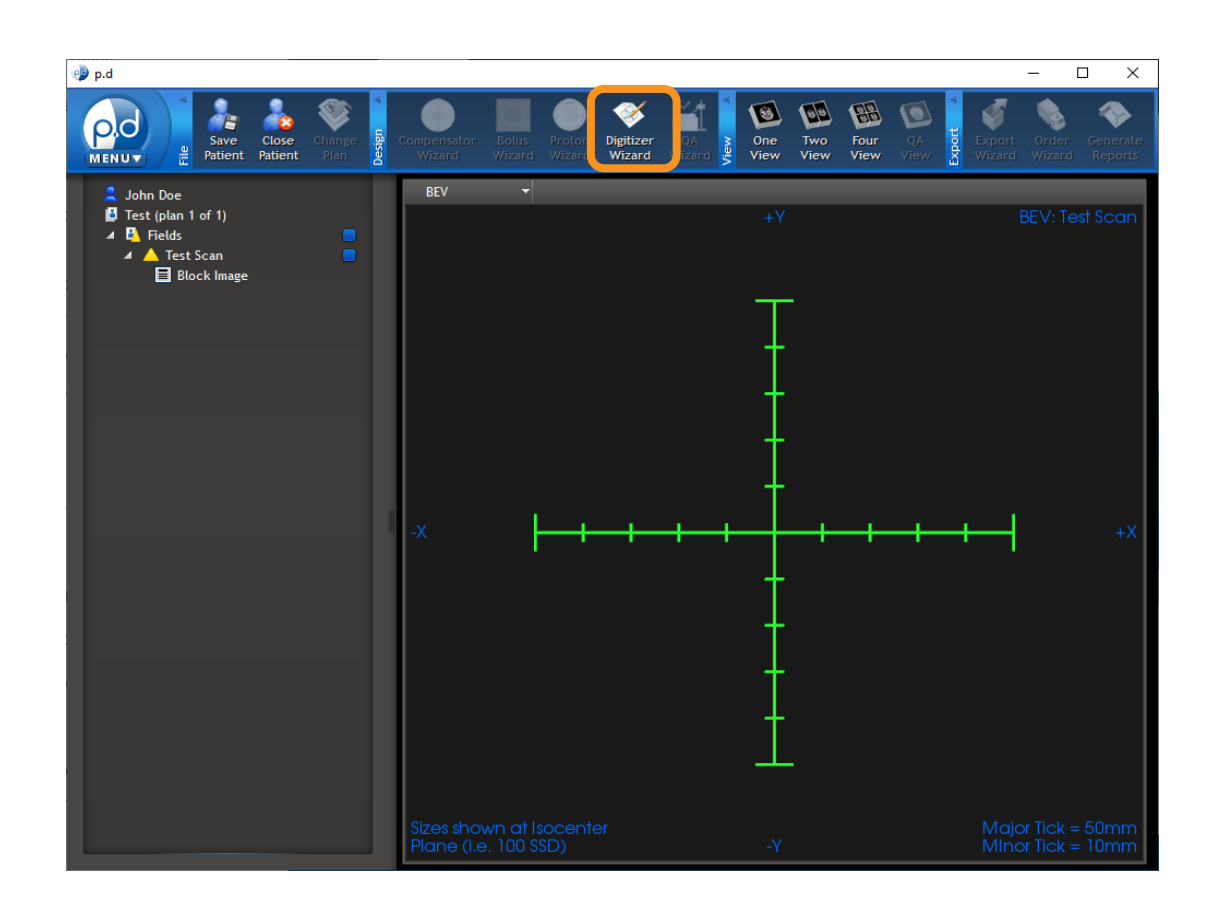

**CLINICAL BLOCK** 

## **Digitizer Wizard WALKTHROUGH GUIDE**

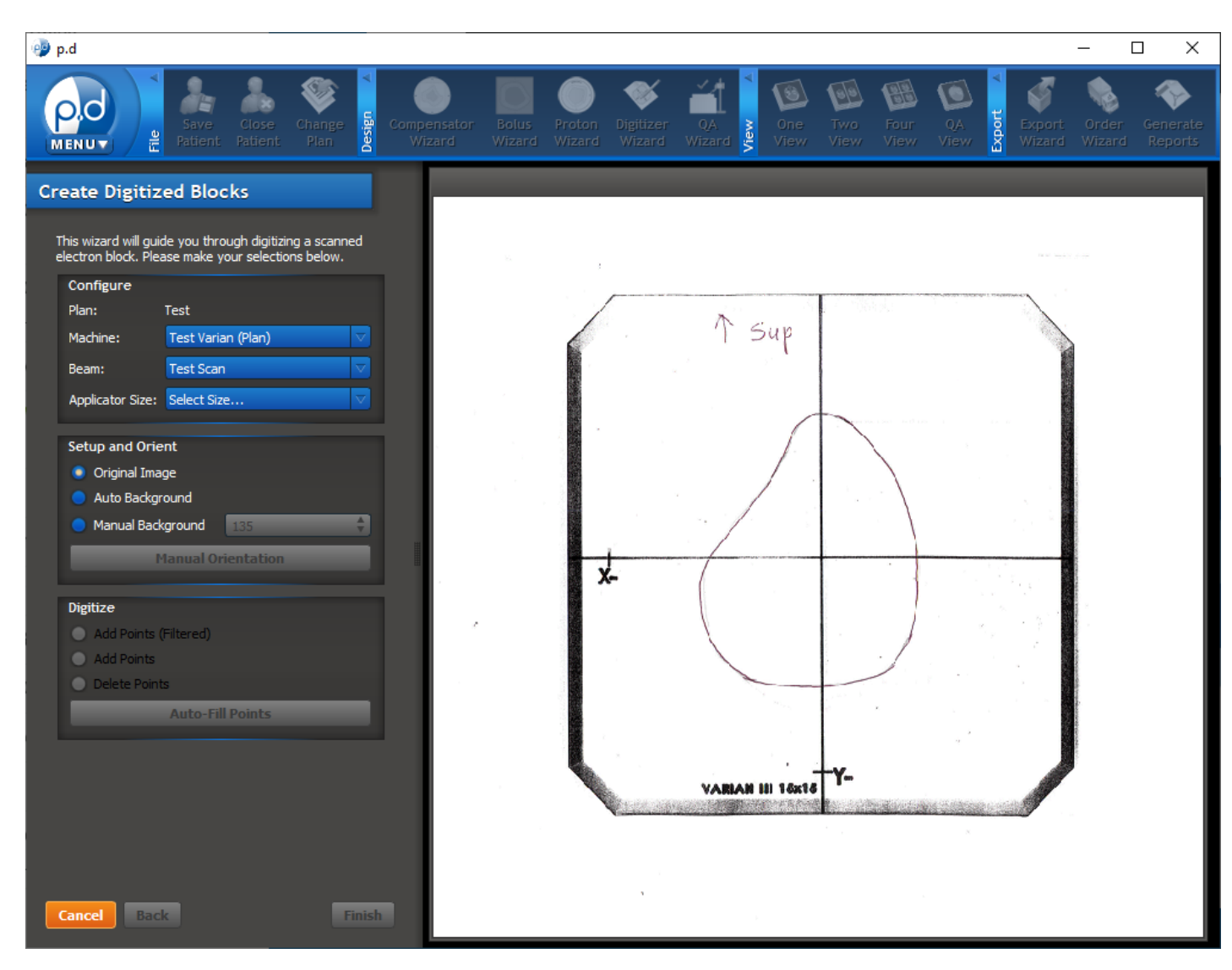

# **CLINICAL BLOCK**

This now shows the scanned drawing you imported earlier

- To reposition the image, click & hold the right mouse button, and drag the image into position
- To zoom in and out, position your arrow on the location of interest and use the mouse scroll wheel to adjust the zoom

*Note: If more than one block is to be digitized, select the image you want to digitize from the Beam drop-down menu*

### In the **Configure** box, select the **Applicator Size** from the drop-down menu that matches the template size used for the drawing

Under the **Setup and Orient** box, you can choose between 3 options to adjust the contrast of your image

Once you can clearly see your scanned image, click the **Manual Orientation**  button

*Note: If more than one block is to be digitized, select the image you want to digitize from the Beam drop-down menu*

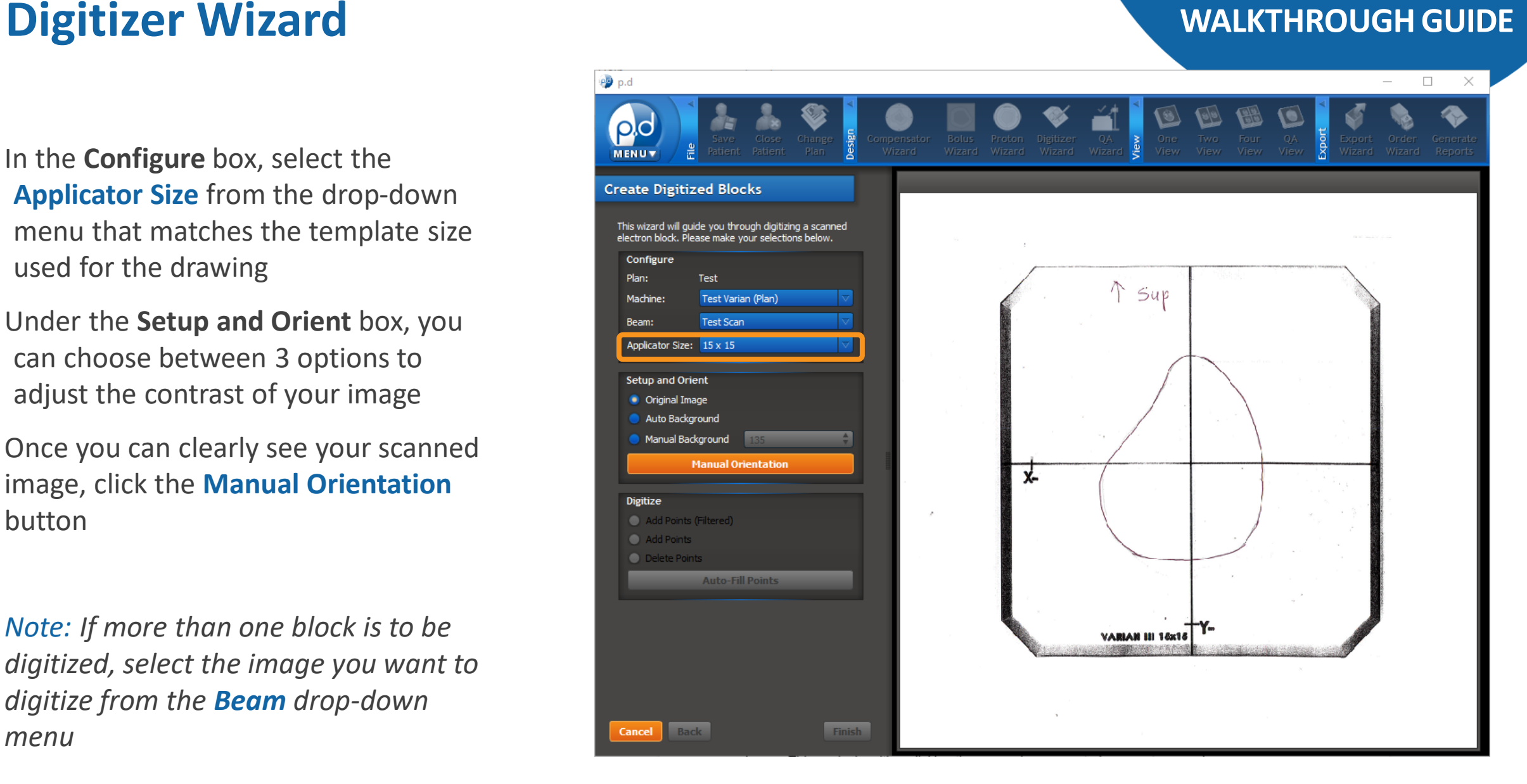

#### REV 010623

**CLINICAL BLOCK** 

## **Digitizer Wizard WALKTHROUGH GUIDE**

This brings you to 3 steps you must follow:

# **CLINICAL BLOCK**

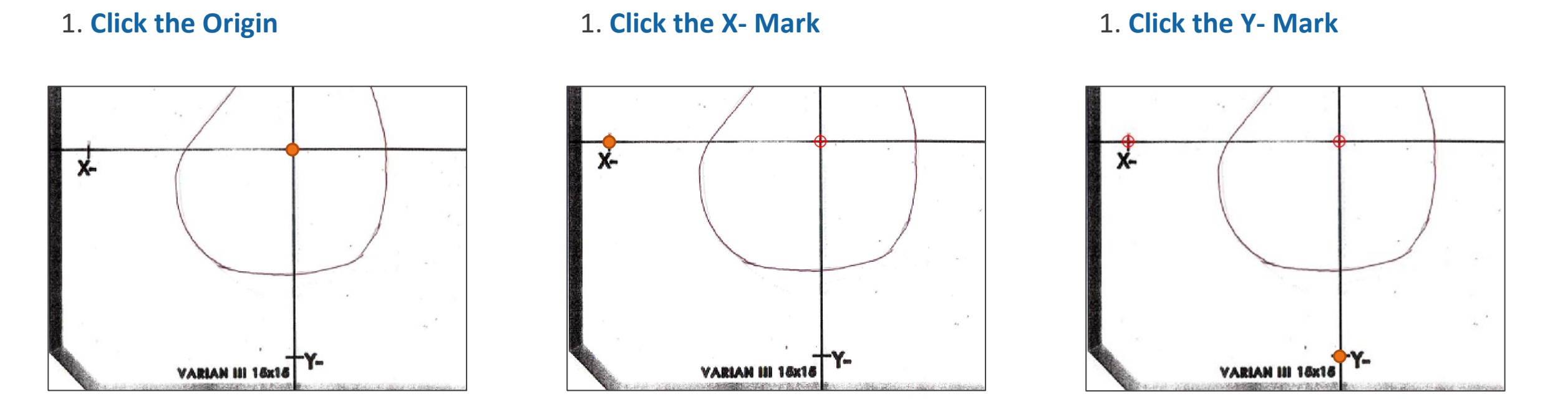

*Note: To place a point, use the left clicker. To pan the image, use the right clicker. To zoom the image, use the scroll wheel.*

### **CLINICAL BLOCK Adding Points WALKTHROUGH GUIDE**

Once **Manual Orientation** has been completed, you will see a blue line tracing the outline and crosshairs of the template.

You can now add points to outline the opening of your block. You will have 3 options to choose from in the **Digitize** box.

- **Add Points (Filtered)** is designed to snap to the nearest black pixel
- **Add Points** places a point wherever you click
- **Delete Points** will delete an existing point

*Note: To place a point, use the left clicker. To pan the image, use the right clicker. To zoom the image, use the scroll wheel.*

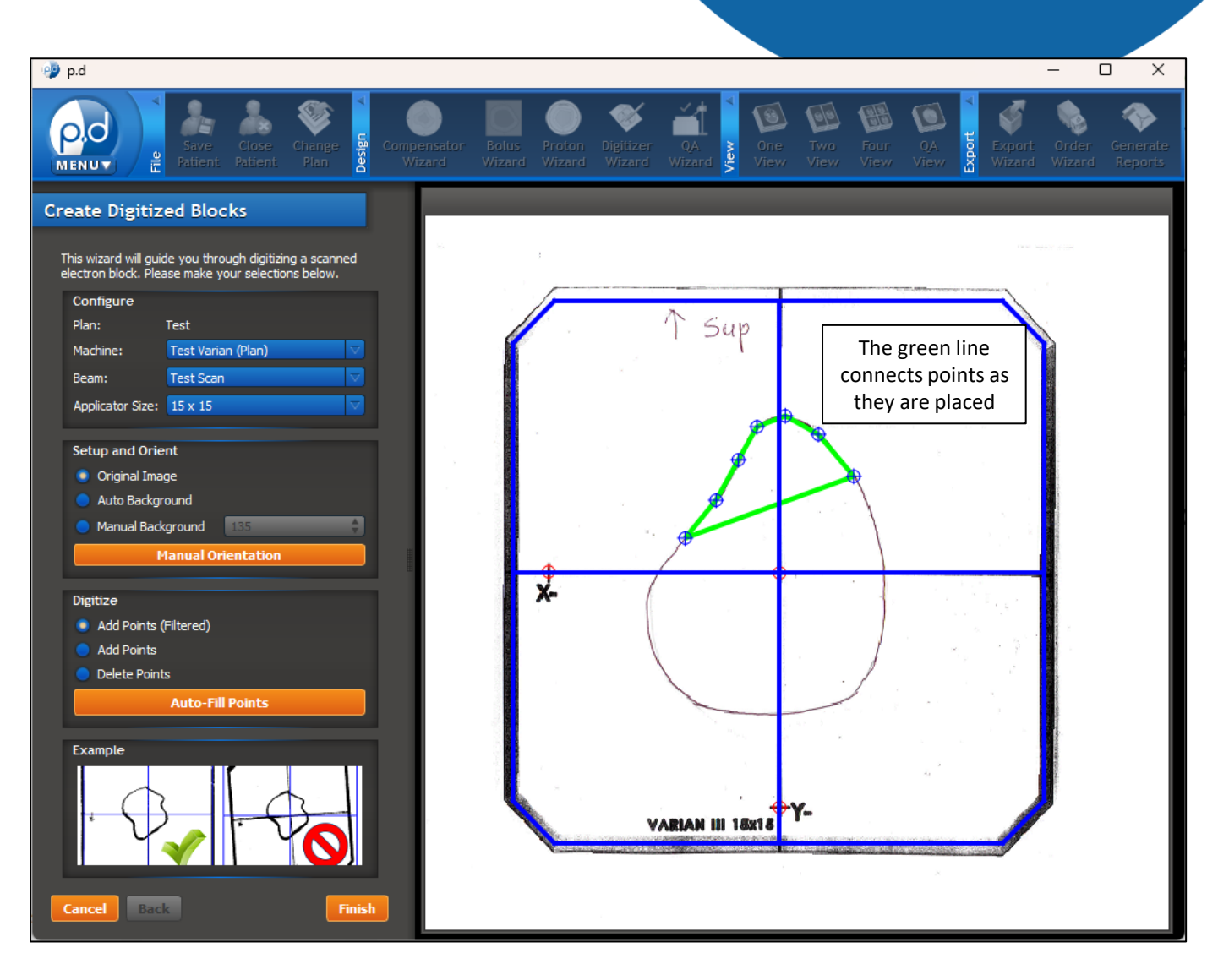

## **Adding Points MALKTHROUGH GUIDE**

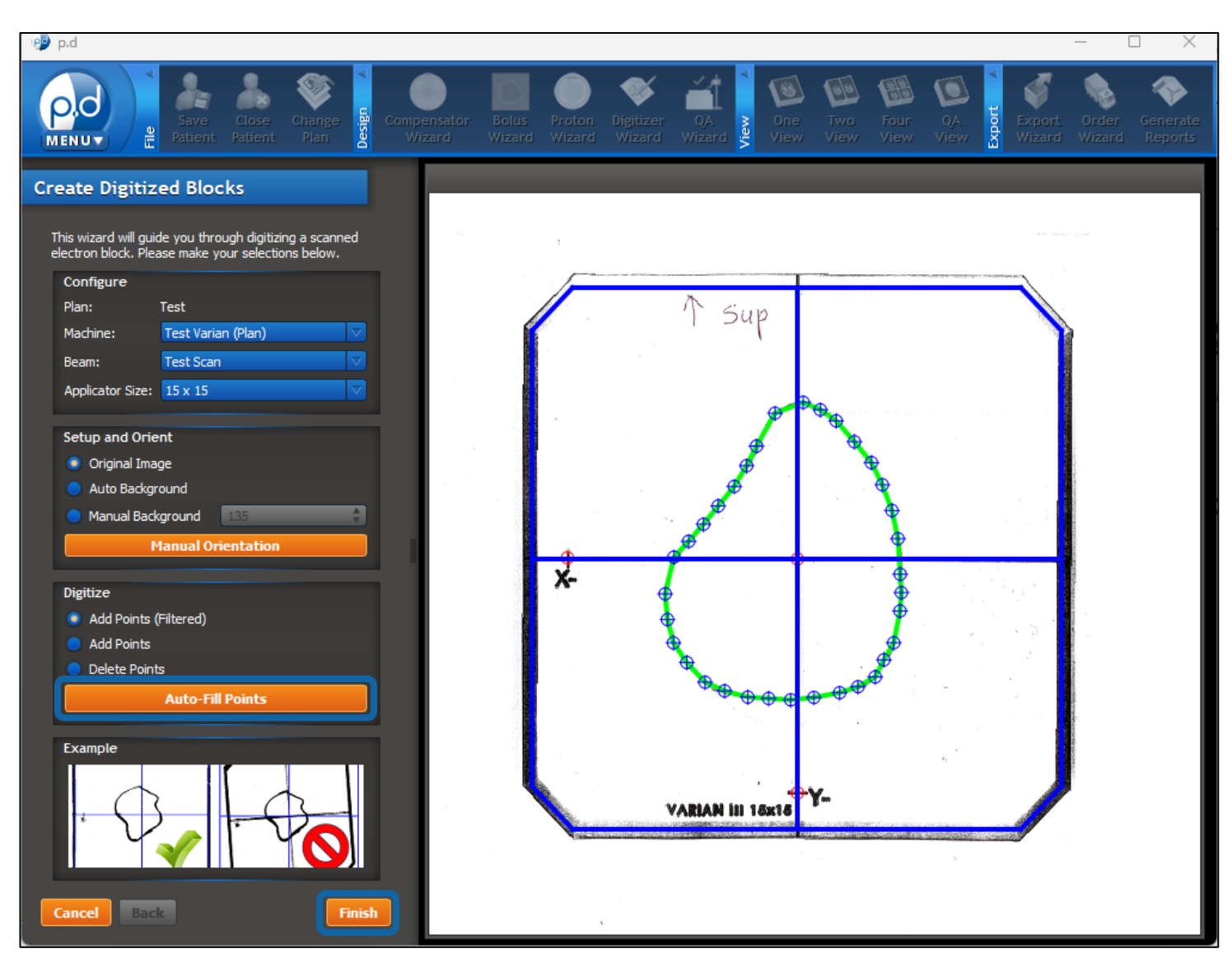

# **CLINICAL BLOCK**

Once you have added all of your points, click **Auto-Fill Points** to round out any sharp corners.

Make sure the opening of your block has been fully digitized before clicking **Finish**.

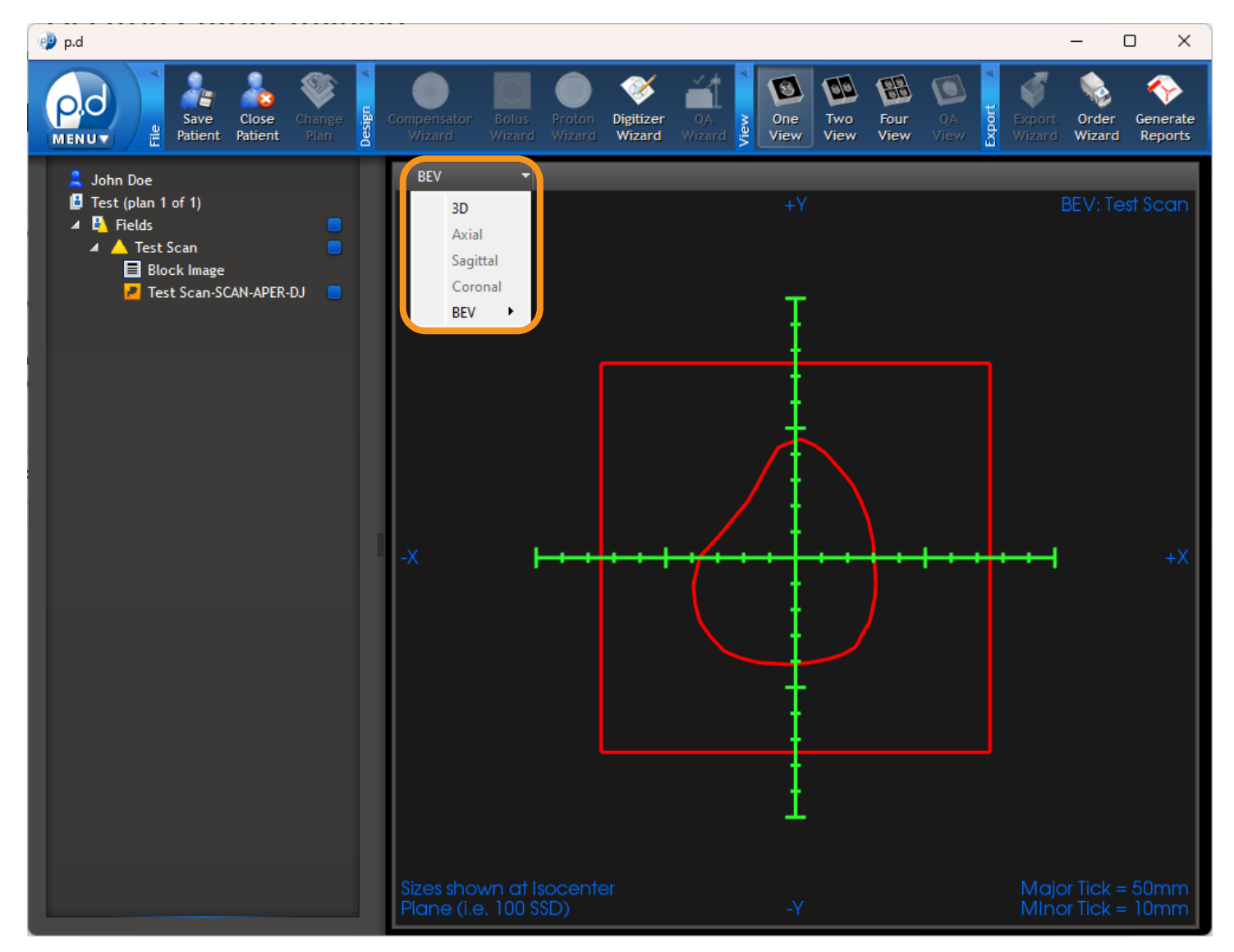

#### **CLINICAL BLOCK Review Block WALKTHROUGH GUIDE**

This screen will allow you to verify the **BEV** of your digitized block.

If you have multiple images you need to digitize, continue using the **Digitizer Wizard** until all blocks have been digitized.

Once you have finished digitizing, proceed to the **Order Wizard**.

*Note: If you want to view the 3D rendering of your block, choose 3D from the dropdown.* 

### **Order Wizard FROM DICOM**

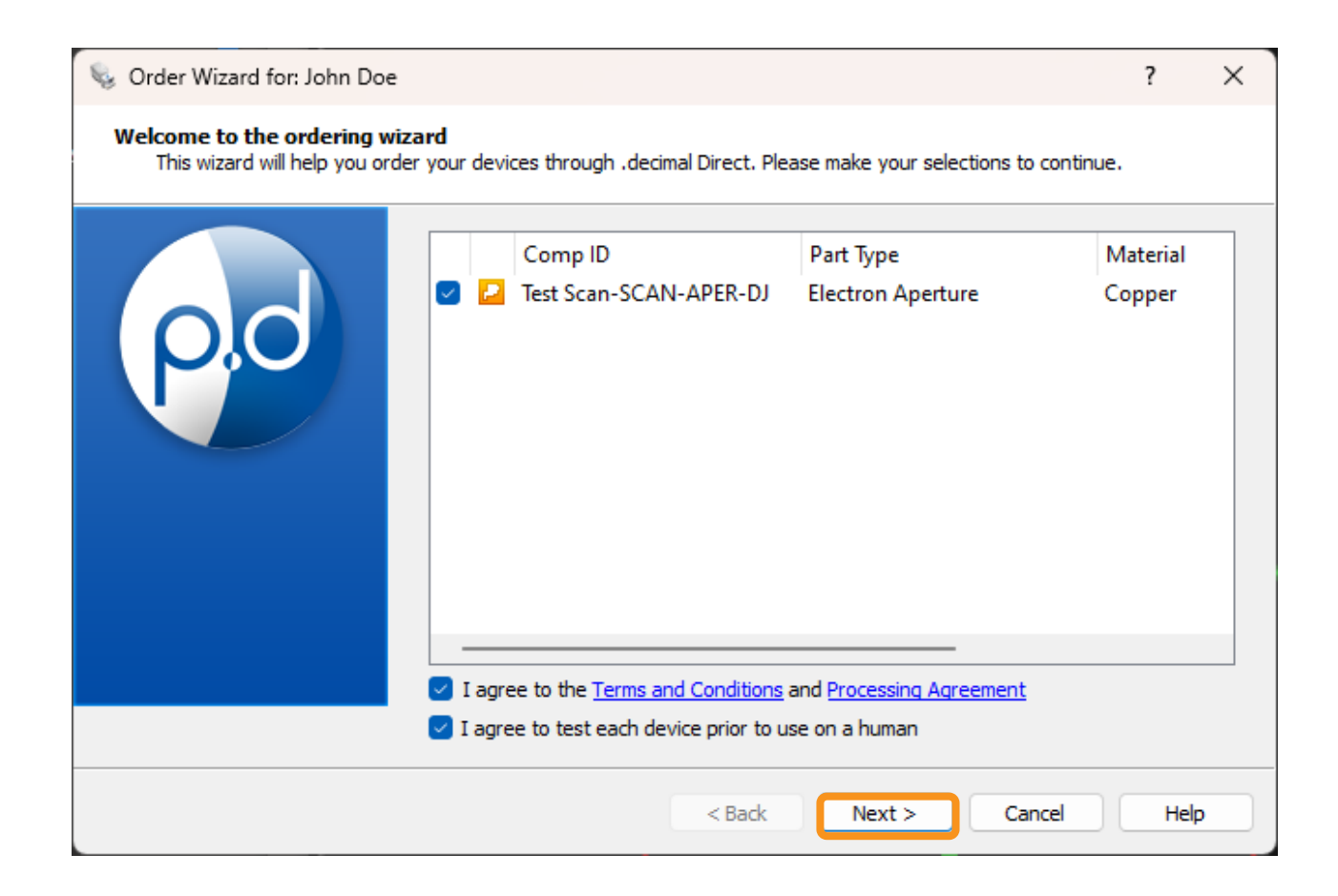

# **CREATE APERTURE**

Select the aperture(s), and agree to the terms.

*Note: The Comp ID field gets engraved onto the cutout. You can edit the text by clicking on the text box.*

Select **Next** to proceed.

# **Shipping Information WALKTHROUGH GUIDE**

# **CLINICAL BLOCK**

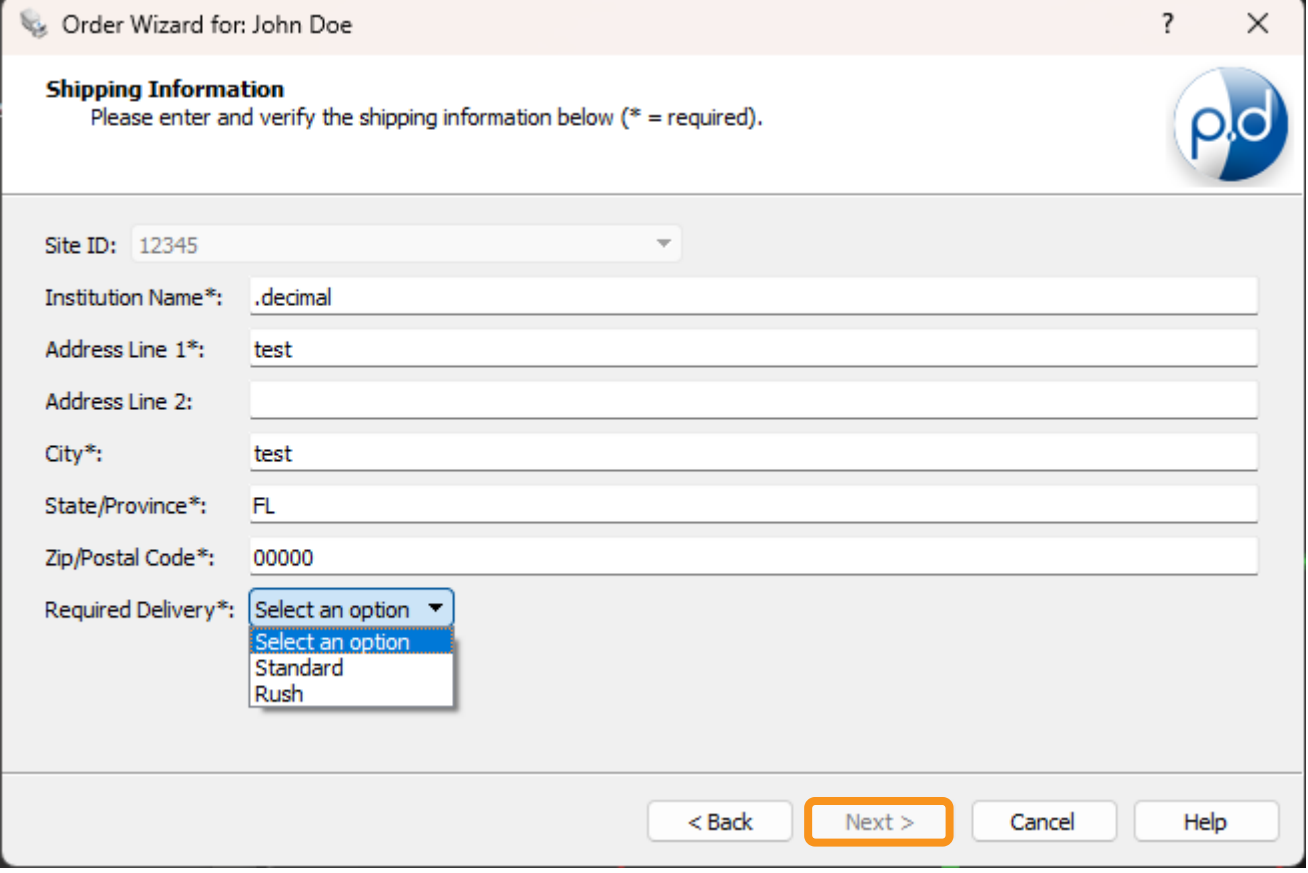

This brings up the shipping information screen where you will enter/select the ship-todestination of the device(s). It is important to note that the ship-to address is associated with the machine selected but can be overwritten.

*Note: See Help Menu for delivery times, rules, and explanations on how to save your address for future orders.*

In addition to entering the shipping address, you can use the drop-down menu to specify your shipping priority (e.g., standard, rush).

#### Select **Next**.

### **CLINICAL BLOCK Place Order WALKTHROUGH GUIDE**

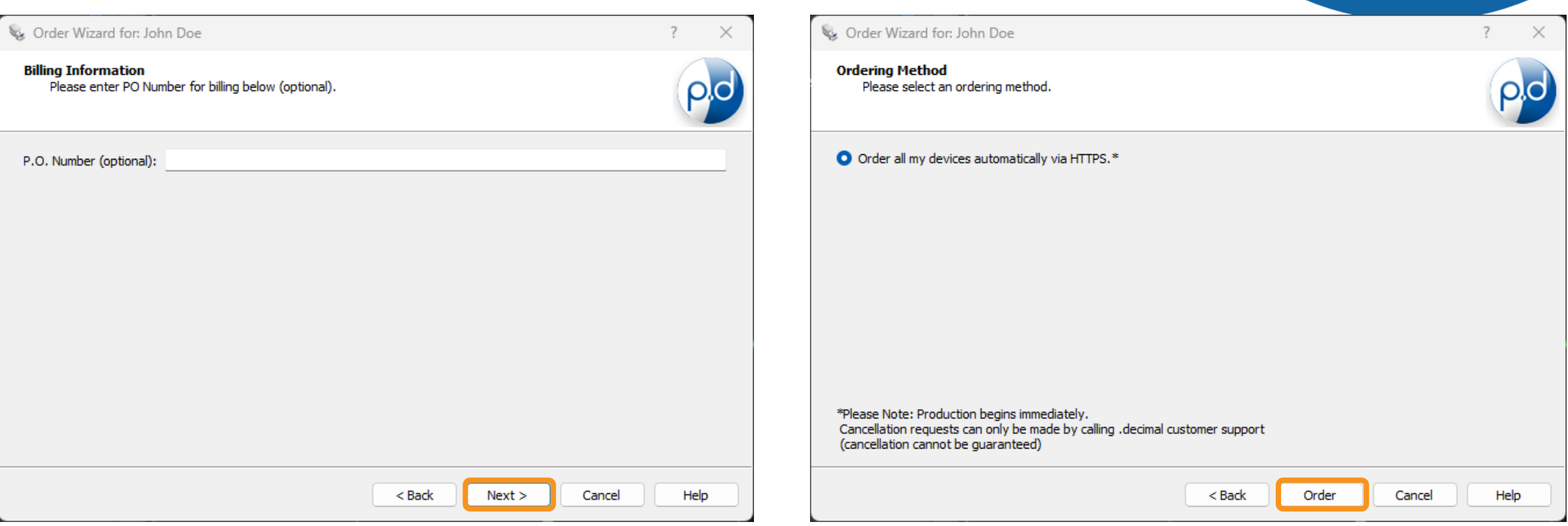

If applicable, enter a P.O. number then select **Next**. Click the **Order** button to place the order. You're done!